RueDuCommerce Magento 2 User Guide

# **RueDuCommerce Magento 2 User Guide**

by CedCommerce Products Documentation

| 1. Overview                     |   |
|---------------------------------|---|
| 2. Retrieving API Key           | 3 |
| 3. Configuration Settings       |   |
| 4. Profile Management           |   |
| 4.1. Adding a New Profile       |   |
| 4.2. Editing the Profile        |   |
| 4.3. Enable/Disable Profile     |   |
| 4.4. Deleting a Profile         |   |
| 5. Product Management           |   |
| 5.1. Validate Products          |   |
| 5.2. Upload Product(s)          |   |
| 5.3. Update Inventory and Price |   |
| 5.4. Sync Product Status        |   |
| 6. RueDuCommerce Categories     |   |
| 7. Help and Support             |   |
|                                 |   |

### 1. Overview

Want to sell on RueDuCommerce? Have an overview of this marketplace and RueDuCommerce Magento 2 Integration Extension by CedCommerce.

Founded in 1999, the RueDuCommerce website is one of the pioneers of e-commerce sites in France. The site was first recognized as a leader in the high-tech sector, then expanded its offer while creating its marketplace.

The site now offers more than 3.5 million offers. One of the leaders in non-food e-commerce in France Multispecialist, RueDuCommerce offers a very wide range of items in home and personal equipment: computer, image and sound, telephony, home appliances, home, garden, childcare, toys, sports, fashion, travel and cultural products.

A subsidiary of the Carrefour group Since 2016, RueDuCommerce is part of the Carrefour Group and participates in the development of the Group's digital and omni-channel strategy.

To help those sellers who have Magento 2 store, CedCommerce brings the RueDuCommerce Magento 2 Integration Extension! Using this extension, sellers can't only sell on RueDuCommerce but can synchronize the product details between their Magento 2 store and RueDuCommerce easily.

Read on the sections and have a glance at the Integration process of Magento 2 store with RueDuCommerce.

### 2. Retrieving API Key

To start the integration, you need to have the API Key which will be needed while doing the Configuration.

To Retrieve the API Key,

- Go to RueDuCommerce seller panel.
- Login to your seller panel and the dashboard will appears as shown below:

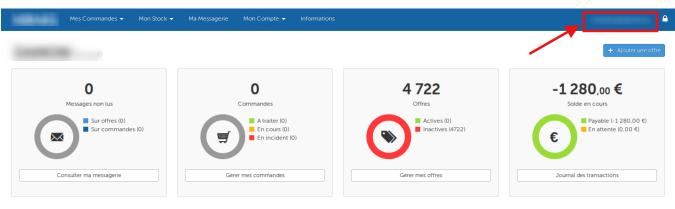

Statistiques du 31/05/18

- Click on your profile name as shown in the red box in the above image.
- You will be navigated to page as shown below:

|  | nmandes 🗸 Mon Stock 👻 Ma Messagerie Mon Compte 👻 Infor | Mes Commandes 👻 Mon Stock 👻 Ma Messagerie |  |
|--|--------------------------------------------------------|-------------------------------------------|--|
|--|--------------------------------------------------------|-------------------------------------------|--|

### Mes préférences utilisateur

| Mot de passe | • | Nom d'utilisateur     |         |
|--------------|---|-----------------------|---------|
| Langue       | > | Email *               |         |
| Clé API      | > | Confirmation *        |         |
|              |   | Mot de passe actuel * |         |
|              |   |                       | ✓ Sauer |

- Click on Clé API as shown in the image above in the red box.
- The section will appear as shown in the image below:

| -            |          |           |         |                      |        |                               | marketing@damon.lu | • |
|--------------|----------|-----------|---------|----------------------|--------|-------------------------------|--------------------|---|
| Mes pré      | férences | utilisate | eur     |                      |        |                               |                    |   |
| Mot de passe | >        | Clé API   |         |                      |        |                               |                    |   |
| Langue       | >        |           | Clé API |                      |        | Copier dans le presse-papiers |                    |   |
| Clé API      | >        |           |         | Générer une nouvell  | le clé |                               |                    |   |
|              |          |           |         | Centerer une nouveil |        |                               |                    |   |

- You may see the API Key in the box and you need to copy it from here to paste in the corresponding box while doing the Configuration.
- You may also regenerate the API Key by clicking on **Générer une nouvelle clé** button below the box in which the API Key can be seen.

### 3. Configuration Settings

Once you've retrieved the API Key, you may start the Configuration.

For Configuration,

- Go to your Magento 2 admin panel.
- On the left navigation bar, you may see the RueDuCommerce Integration as shown in the figure below:

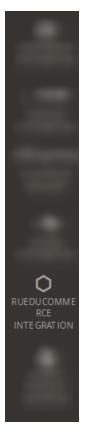

• Click on it and you will see it getting expanded as:

| Rueducommerce Integr | ation $	imes$    |
|----------------------|------------------|
| Products             | Extras           |
| Profile Manager      | Help and Support |
| Product Listing      | Categories       |
|                      |                  |
| Orders               | Configurations   |
| Orders Listing       | Configuration    |
| Failed Orders        |                  |
|                      |                  |
| Developer            |                  |
| Feeds                |                  |
| Cron Logs            |                  |
| Activity Logs        |                  |

• Click on **Configuration** and you will be navigated to the configuration page as shown below:

| Configuration                |                                         | Q 📫 12 admin12 🗸 |
|------------------------------|-----------------------------------------|------------------|
| Store View: Default Config - | 0                                       | Save Config      |
| CEDCOMMERCE ^                | Rueducommerce Seller/Developer Settings | $\odot$          |
| General Settings             | Rueducommerce Product Settings          | $\odot$          |
| General Setting              | Rueducommerce Order Settings            | $\odot$          |
|                              | Rueducommerce Cron Settings             | $\odot$          |
|                              |                                         |                  |

• Click RueDuCommerce Seller/Developer Settings and the section gets expanded as shown below:

| Rueducommerce Seller/Developer                      | Settings                                   | $\odot$ |
|-----------------------------------------------------|--------------------------------------------|---------|
| <b>Enabled</b><br>[global]                          | No                                         |         |
| <ul> <li>Select Yes as the status in the</li> </ul> | Enabled. The section gets expanded as belo | ow:     |
| Rueducommerce Seller/Developer                      | Settings                                   | $\odot$ |
| <b>Enabled</b><br>[global]                          | Yes 🔹                                      |         |
| <b>Api Url</b><br>[global]                          |                                            |         |
| Debug Mode<br>[global]                              | No 🔹                                       | 0       |
| <b>Api Key</b><br>[giobal]                          |                                            |         |
| Select Store                                        | Default Chara View                         |         |

- In the API URL, enter the API URL.
- In the **Debug Mode**, select **Yes** to enable logging, or select **No**.

[global]

• In the API Key, enter the API Key that you retrieved from the RueDuCommerce seller panel.

Default Store View

• In Select Store, select the store from which you want to export your products to RueDuCommerce Marketplace. In other words, select the store which you want to integrate with RueDuCommerce.

•

Now once you're done with this section, click on RueDuCommerce Product Settings which gets expanded as shown below:

 $\bigcirc$ 

 $\bigcirc$ 

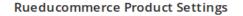

| Parent Values In Case Of Configurable<br>Product | Price                                           | 0 |
|--------------------------------------------------|-------------------------------------------------|---|
| [website]                                        | Short Title                                     |   |
|                                                  | Long Title                                      |   |
|                                                  | Short Description                               |   |
|                                                  | Long Description                                |   |
|                                                  | Brand                                           |   |
|                                                  |                                                 |   |
|                                                  |                                                 |   |
|                                                  |                                                 |   |
|                                                  |                                                 |   |
|                                                  | Select the Attributes that will be fetched from |   |

- In the **Parent Values In Case Of Configurable Product**, select the attributes and the values of these attributes will be fetched from parent category in case of configurable products.

Click on **RueDuCommerce Order Settings** and the section will get expanded as shown below:

**Configurable Product** 

| Rueducommerce Order Settings              |                                       | 0 |
|-------------------------------------------|---------------------------------------|---|
| Rueducommerce Order Id Prefix<br>[global] | Prefix for Rueducommerce Increment ID |   |
| Order Notification Email<br>[global]      |                                       |   |

- In **RueDuCommerce Order Id Prefix**, enter the prefix which will be added to the all the orders that will be placed for your products on RueDuCommerce Marketplace.
- In Order Notification Mail, enter the mail on which you want to get notifications about the orders placed for your products on RueDuCommerce.

Now click on RueDuCommerce Cron Settings, and it will expand as shown in the image below:

| Rueducommerce Cron Settings |                     |   |
|-----------------------------|---------------------|---|
| Order Cron<br>[global]      | Disable             | • |
| 10                          | Order Fetch Cron    |   |
| All Inventory Price Cron    | Disable             | • |
| [giopal]                    | Inventory Sync Cron |   |

• In Order Cron, select Enable if you want to enable the order fetch cron and the corresponding box will appear as:

| Rueducommerce Cron Settings   |                                        | $\odot$ |
|-------------------------------|----------------------------------------|---------|
| <b>Order Cron</b><br>[global] | Enable                                 | •       |
| Order Cron Expression         | Order Fetch Cron                       |         |
| [global]                      | Every 5 Minutes Order Fetch Expression | •       |
| All Inventory   Price Cron    | Disable                                | •       |
|                               | Inventory Sync Cron                    |         |

- In **Order Cron Expression**, select the time period after which the orders will be fetched from RueDuCommerce periodically.
- In All Inventory | Price Cron, select Enable, if you want the Inventory and Price Cron to run.
- When you enable it, a box of All Inventory | Price Cron Expression appears as shown below:

| Order Cron<br>[global]                 | Enable                    | *   |
|----------------------------------------|---------------------------|-----|
|                                        | Order Fetch Cron          |     |
| Order Cron Expression<br>[global]      | Every 5 Minutes           | •   |
|                                        | Order Fetch Expression    |     |
| All Inventory   Price Cron<br>[global] | Enable                    | ۳   |
|                                        | Inventory Sync Cron       |     |
| All Inventory Price Cron Expression    | Every 5 Minutes           | ĥ   |
| ~ ~ ~                                  | Every 5 Minutes           |     |
|                                        | Every 10 Minute           | - 1 |
|                                        | Every 15 Minutes          | - 1 |
|                                        | Every 20 Minutes          | - 1 |
|                                        | Every Half Hour           | - 1 |
|                                        | Every Hour                | - 1 |
|                                        | Every 2 Hours             |     |
|                                        | Open A Day                |     |
|                                        | Once A Day<br>Twice A Day | - 1 |

- Select the time interval after which the Price and Inventory will be updated periodically.
- Click the **Save Config** button on the top right side of the page and the configuration will be saved.

### 4. Profile Management

The Profile Actions that can be taken while doing the RueDuCommerce Magento 2 Integration are:

- Addition of a new profile
- Editing a profile

- Enabling/Disabling a profile
- Deleting a profile

## 4.1. Adding a New Profile

To Add a New Profile,

- Go to your Magento 2 Admin Panel.
- Click RueDuCommerce Integration on the left navigation bar and it will expand as shown:

| Rueducommerce Integration |                  |  |
|---------------------------|------------------|--|
| Products                  | Extras           |  |
| Profile Manager           | Help and Support |  |
| Product Listing           | Categories       |  |
|                           |                  |  |
| Orders                    | Configurations   |  |
| Orders Listing            | Configuration    |  |
| Failed Orders             |                  |  |
|                           |                  |  |
| Developer                 |                  |  |
| Feeds                     |                  |  |
| Cron Logs                 |                  |  |
| Activity Logs             |                  |  |

• Now click on **Profile Manager** and you will be navigated to page as shown below:

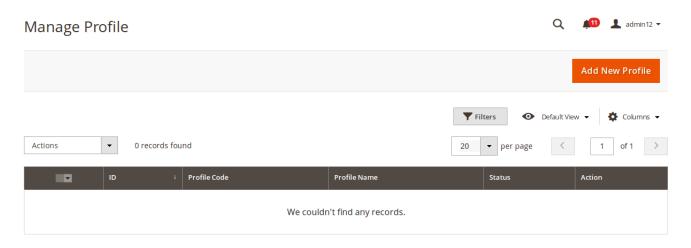

• Click on Add New Profile on the top right of the page. You will be taken to the page as shown below:

| PROFILE INFORMATION | General Information             |
|---------------------|---------------------------------|
| General Information |                                 |
| Offer Information   | Profile Code *                  |
| Store Categories    | Profile Name *                  |
|                     | Profile Status Enabled <b>•</b> |
| Profile Mappings    |                                 |

- In Profile Code, add a code that you want for your profile.
- In **Profile Name**, enter the name that you want for your profile.
- In the Profile Status, select Enabled to enable your profile.

Now click Offer Information from the left menu. The section gets expanded as shown below:

| PROFILE INFORMATION   | Offer Information                            |
|-----------------------|----------------------------------------------|
| General Information 🖌 | Offer State New 🔻                            |
| Offer Information     | Product ld Type EAN 💌                        |
| Store Categories      | Product Id Value * [Please select a option ] |
| Profile Mappings      |                                              |

- In Offer State, select the state of the product.
- In the **Product Id Type**, select the ID Type.
- In Product Id Value, select the value from which the value for the EAN will be fetched.

Now click Store Categories from the left menu. The section gets expanded as shown below:

| PROFILE INFORMATION   | Store Categories                 |  |
|-----------------------|----------------------------------|--|
| General Information 🖍 | Choose Store Categories * Select |  |
| Store Categories      |                                  |  |
| Profile Mappings      |                                  |  |

• From Choose Store Categories, select the Magento 2 category for your profile, from category list as

| General Information 🖌              | Choose Store Categories *   | Select              | • |                                    |
|------------------------------------|-----------------------------|---------------------|---|------------------------------------|
| Offer Information 🖌                |                             |                     | ٩ |                                    |
| Store Categories                   |                             | O Default Category  | 1 |                                    |
| Profile Mappings                   |                             | 😔 🔲 Gear            | 2 |                                    |
|                                    |                             | 😔 🔲 Collections     |   |                                    |
|                                    |                             | 😔 🔲 Training        |   |                                    |
| n Copyright © 2018 Magento Commerc | e Inc. All rights reserved. | ···· 😔 🔲 Men        |   | Magento ver. 2.2.0                 |
| •                                  |                             | ···· 😔 🔲 Women      |   | Account Activity   Report an Issue |
|                                    |                             | ···· 😔 🔲 Promotions |   |                                    |
|                                    |                             | ······ Sale         |   |                                    |
|                                    |                             | What's New          |   |                                    |
|                                    |                             | 😔 🔲 Beauty & Health |   |                                    |
|                                    |                             | ···· 😔 🔲 Furniture  |   |                                    |
|                                    |                             | Done                |   |                                    |

### shown below:

Now click **Profile Mappings** from the left menu. The section gets expanded as shown below:

| PROFILE INFORMATION   | Profile Mappings                           |                           |        |
|-----------------------|--------------------------------------------|---------------------------|--------|
| General Information 🖌 | Profile Category * Select                  | •                         |        |
| Offer Information 💉   | Please map all Rueducommerce attributes wi | th Magento attributes.    |        |
| Store Categories      | Rueducommerce Attribute                    | Magento Catalog Attribute | Action |
| Profile Mappings      | Add Attribute                              |                           |        |

• In **Profile Category**, select the RueDuCommerce category and the corresponding category attribute section will appear as shown below:

| ROFILE INFORMATION | Profile Mappings                 |                                 |                                       |
|--------------------|----------------------------------|---------------------------------|---------------------------------------|
| eneral information | Profile Category *               | Bonnets ×                       | •                                     |
| ffer Information   | Please map all Rueducommerce att | ributes with Magento attributes |                                       |
| ore Categories     | Rueducommerce Attribute          | Magento Catalog Attribute       | Act                                   |
| rofile Mappings    | Identifiant de l'article         | ▼ SKU                           | <ul> <li>✓ Map<br/>Options</li> </ul> |
|                    | Désignation courte               | Product Name                    | ▼ Map<br>Options                      |
|                    | Description courte               | Short Description               | ▼ Map<br>Options                      |
|                    | brand                            | Brand                           | ▼ Map<br>Options                      |
|                    | Homme, femme ou enfant           | • Description                   | ▼ Map<br>Options                      |
|                    | Couleur                          | Color [ select ]                | ▼ Map<br>Options                      |
|                    | Salson, collection               | • Description                   | ▼ Map<br>Options                      |
|                    | Taille                           | • Description                   | ▼ Map<br>Options                      |

- Map the RueDuCommerce attributes with the Magento 2 store attributes.
- You may click on Add Attribute button to add more attributes as shown below:

| Couleur                       | Color [ select ]                  | ▼ Map<br>Options |  |
|-------------------------------|-----------------------------------|------------------|--|
| Code de regroupement articles | <ul> <li>please select</li> </ul> | ▼ Map<br>Options |  |
| Add Attribute                 |                                   |                  |  |

- Once you have completed the profile mapping, click on **Save** button on the top right of the page.
- The profile will be saved and appear as shown below on the profile page.

|                |              | <b>T</b> Filters | 💿 Default View 👻 🔅 Col | umns 🔻 |
|----------------|--------------|------------------|------------------------|--------|
| Actions - 1 re | ecords found | 20 <b>-</b> p    | er page < 1 of 1       | >      |
| ID +           | Profile Code | Profile Name     | Status                 | Action |
| 1              | test         | test             | Enabled                | Edit   |

# 4.2. Editing the Profile

To Edit the Profile that you've created,

- Go to your Magento 2 admin panel.
- Click on RueDuCommerce Integration in the left admin panel. It appears as shown below:

| Rueducommerce Integration |                  |  |
|---------------------------|------------------|--|
| Products                  | Extras           |  |
| Profile Manager           | Help and Support |  |
| Product Listing           | Categories       |  |
|                           |                  |  |
| Orders                    | Configurations   |  |
| Orders Listing            | Configuration    |  |
| Failed Orders             |                  |  |
|                           |                  |  |
| Developer                 |                  |  |
| Feeds                     |                  |  |
| Cron Logs                 |                  |  |
| Activity Logs             |                  |  |

• Click on **Profile Manager**, and you'll be navigated to the page as shown below:

| Manage Profile |                      |                      | Q 📫 💵 ad               | min12 🔻        |
|----------------|----------------------|----------------------|------------------------|----------------|
|                |                      |                      | Add New Pro            | ofile          |
| Actions • 1 re | cords found          | ▼ Filters            | 👁 Default View 🗸 🔹 Col |                |
| □ ID ↓         | Profile Code<br>test | Profile Name<br>test | Status<br>Enabled      | Action<br>Edit |

- To edit a profile, click on Edit button in the last column under Actions.
- On clicking, you will see the page as below:

|                     |                     |           | ← Back | Save |
|---------------------|---------------------|-----------|--------|------|
| PROFILE INFORMATION | General Information |           |        |      |
| General Information | Profile Code *      | test      |        |      |
| Offer Information   | Profile Name *      | test      |        |      |
| Store Categories    | Profile Status      | Enabled 🔻 |        |      |
| Profile Mappings    |                     |           |        |      |

- Now you can edit the details as per the needs by going in different section from the left panel.
- Once all the changes have been made, click on **Save** button and the changes will be saved in the profile.

### 4.3. Enable/Disable Profile

To Enable or Disable the profile,

- Go to you Magento 2 Admin Panel.
- From the left panel, click **RueDuCommerce Integration.** The menu gets expanded as shown.

| Rueducommerce Integration $\qquad 	imes$ |                  |  |  |  |  |
|------------------------------------------|------------------|--|--|--|--|
| Products                                 | Extras           |  |  |  |  |
| Profile Manager                          | Help and Support |  |  |  |  |
| Product Listing                          | Categories       |  |  |  |  |
|                                          |                  |  |  |  |  |
| Orders                                   | Configurations   |  |  |  |  |
| Orders Listing                           | Configuration    |  |  |  |  |
| Failed Orders                            |                  |  |  |  |  |
|                                          |                  |  |  |  |  |
| Developer                                |                  |  |  |  |  |
| Feeds                                    |                  |  |  |  |  |
| Cron Logs                                |                  |  |  |  |  |
| Activity Logs                            |                  |  |  |  |  |

• Click on **Profile Manager**, and you'll be navigated to the page as shown below:

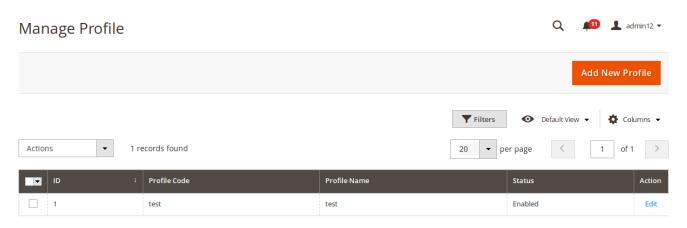

• Now select the profiles you want to enable or disable.

- You may select all the profiles or the ones you want to enable or disable.
- Now click on the Actions on the top left side of the page. You will see the options as shown below:

| Actions 🔺 | 1 n | ecords found | 20 • per page < 1 of 1 |  |         |  |        |  |
|-----------|-----|--------------|------------------------|--|---------|--|--------|--|
| Disable   | 1   | Profile Code | Profile Name           |  | Status  |  | Action |  |
| Enable    |     | test         | test                   |  | Enabled |  | Edit   |  |

• Click on Enable or Disable as per your needs and a confirmation box appears as shown below:

| Disable selected Profiles                           |        | ×  |
|-----------------------------------------------------|--------|----|
| Are you sure you want to disable selected Profiles? |        |    |
|                                                     | Cancel | ок |

• Click **OK** and the profile you have selected will be Enabled/Disabled as per the actions you have taken.

### 4.4. Deleting a Profile

To Delete a Profile,

- Go to your Magento 2 Admin Panel.
- Click on RueDuCommerce Integration from the left navigation bar and then on Profile Manager.

| Rueducomm       | Rueducommerce Integration $\qquad 	imes$ |  |  |  |  |  |
|-----------------|------------------------------------------|--|--|--|--|--|
| Products        | Extras                                   |  |  |  |  |  |
| Profile Manager | Help and Support                         |  |  |  |  |  |
| Product Listing | Categories                               |  |  |  |  |  |
|                 |                                          |  |  |  |  |  |
| Orders          | Configurations                           |  |  |  |  |  |
| Orders Listing  | Configuration                            |  |  |  |  |  |
| Failed Orders   |                                          |  |  |  |  |  |
|                 |                                          |  |  |  |  |  |
| Developer       |                                          |  |  |  |  |  |
| Feeds           |                                          |  |  |  |  |  |
| Cron Logs       |                                          |  |  |  |  |  |
| Activity Logs   |                                          |  |  |  |  |  |

• On clicking it, you will be navigated to page as shown below:

| Manage Profile |               |                  | q 📫 1     | admin12 🔻 |
|----------------|---------------|------------------|-----------|-----------|
|                |               |                  | Add New F | Profile   |
| Actions 🔽 1    | records found | <b>V</b> Filters |           | Columns ▾ |
| ID             | Profile Code  | Profile Name     | Status    | Action    |
| 1              | test          | test             | Enabled   | Edit      |

• Now select the profile(s) that you want to delete and click on the **Actions** tab from the top left side of the page where you can see the **Delete** option as shown below:

|           |      |              | <b>Filters</b> | 0        | Default View 👻 🔅 Col | umns 👻 |
|-----------|------|--------------|----------------|----------|----------------------|--------|
| Actions 🔺 | 1 re | ecords found | 20 -           | per page | < 1 of 1             | >      |
| Delete    |      | Profile Code | Profile Name   | Status   |                      | Action |
| Disable   |      | Frome Code   |                | Status   | ,                    | Action |
| Enable    |      | test         | test           | Enable   | d                    | Edit   |

• Click on **Delete** option and a box appears asking you to confirm your action of deletion.

| Delete items                                            |                     |                     | ×               |
|---------------------------------------------------------|---------------------|---------------------|-----------------|
| Are you sure you want to delete selected Profiles?      |                     |                     |                 |
|                                                         |                     |                     | Cancel OK       |
| Click <b>OK</b> and the profile(s) you selected will be | deleted.            |                     |                 |
| Manage Profile                                          |                     | Q                   | 🟥 上 admin12 🗸   |
|                                                         |                     |                     | Add New Profile |
| ✓ Total of 1 record(s) have been deleted.               |                     |                     |                 |
|                                                         | Ţ                   | Filters Oefault Vie | w 👻 🛠 Columns 👻 |
| Actions                                                 | 20                  | ✓ per page <        | 1 of 1 >        |
| ID ID Profile Code                                      | Profile Name        | Status              | Action          |
| We couldn't                                             | t find any records. |                     |                 |

### 5. Product Management

Under Product Management, you can take the following actions:

- Validate Product(s)
- Upload Product(s)
- Update Inventory and Price
- Sync Product Status

### 5.1. Validate Products

To Validate Product(s),

- Go to your Magento 2 Admin Panel.
- From the left panel, click RueDuCommerce Integration, and then Product Listing.

| Rueducommerce Integration $	imes$ |                  |  |  |  |  |  |
|-----------------------------------|------------------|--|--|--|--|--|
| Products                          | Extras           |  |  |  |  |  |
| Profile Manager                   | Help and Support |  |  |  |  |  |
| Product Listing                   | Categories       |  |  |  |  |  |
|                                   |                  |  |  |  |  |  |
| Orders                            | Configurations   |  |  |  |  |  |
| Orders Listing                    | Configuration    |  |  |  |  |  |
| Failed Orders                     |                  |  |  |  |  |  |
|                                   |                  |  |  |  |  |  |
| Developer                         |                  |  |  |  |  |  |
| Feeds                             |                  |  |  |  |  |  |
| Cron Logs                         |                  |  |  |  |  |  |
| Activity Logs                     |                  |  |  |  |  |  |

• On clicking Product Listing, you will be navigated to page as shown below:

| Action | าร   | •         | 1 records for | und     |                         |     |       |          |                    |         | <b>Filters</b>          | Default V     per page < | iew • <b>4</b> | Columns • |
|--------|------|-----------|---------------|---------|-------------------------|-----|-------|----------|--------------------|---------|-------------------------|--------------------------|----------------|-----------|
|        | ID ↓ | Thumbnail | Name          | Profile | Туре                    | SKU | Price | Quantity | Visibility         | Status  | Rueducommerce<br>Status | Feed                     | Validation     | Action    |
|        | 9701 |           |               | test    | Configurable<br>Product |     |       | 0.0000   | Catalog,<br>Search | Enabled | Not Uploaded            | NOT_UPLOADED             | INVALID        | 18        |

• Select the product(s) you want to validate and click on Actions on the top left side of page and the options

### will appear as:

|                          |              |         |              |     |       |          |            |         | <b>T</b> Filters        | Oefault V    | iew 🔹 📫    | 🕻 Columns 🔹 |
|--------------------------|--------------|---------|--------------|-----|-------|----------|------------|---------|-------------------------|--------------|------------|-------------|
| Actions •                | 1 records fo | und     |              |     |       |          |            |         | 20 •                    | per page <   | 1          | of 1 >      |
| Validate Product         |              |         |              |     |       |          |            |         |                         |              |            |             |
| Upload Product(s)        | Name         | Profile | Туре         | sku | Price | Quantity | Visibility | Status  | Rueducommerce<br>Status | Feed         | Validation | Action      |
| Update Inventory & Price | States and   | test    | Configurable |     |       | 0.0000   | Catalog,   | Enabled | Not Uploaded            | NOT_UPLOADED | INVALID    | r ©         |
| Sync Product Status      |              |         | Product      |     |       |          | Search     |         |                         |              |            |             |
|                          |              |         |              |     |       |          |            |         |                         |              |            |             |

- Click on Validate Product.
- A confirmation box will appear as shown below:

| Validate Product?                                                                             |   |           | ×           |
|-----------------------------------------------------------------------------------------------|---|-----------|-------------|
|                                                                                               |   | Cance     | el OK       |
| <ul> <li>Click OK and the product will be validated with a message as shown below:</li> </ul> |   |           |             |
| Rueducommerce Product Listing                                                                 | Q | <b>AD</b> | 💄 admin12 ▼ |
| Product Validated Successfully                                                                |   |           |             |

# 5.2. Upload Product(s)

To Upload Product(s),

- Go to your Magento admin panel.
- On the left panel, click RueDuCommerce Integration, and then Product Listing.

| Rueducommerce Integration $\qquad \qquad 	imes$ |                  |  |  |  |  |  |
|-------------------------------------------------|------------------|--|--|--|--|--|
| Products                                        | Extras           |  |  |  |  |  |
| Profile Manager                                 | Help and Support |  |  |  |  |  |
| Product Listing                                 | Categories       |  |  |  |  |  |
|                                                 |                  |  |  |  |  |  |
| Orders                                          | Configurations   |  |  |  |  |  |
| Orders Listing                                  | Configuration    |  |  |  |  |  |
| Failed Orders                                   |                  |  |  |  |  |  |
|                                                 |                  |  |  |  |  |  |
| Developer                                       |                  |  |  |  |  |  |
| Feeds                                           |                  |  |  |  |  |  |
| Cron Logs                                       |                  |  |  |  |  |  |
| Activity Logs                                   |                  |  |  |  |  |  |

• On clicking Product Listing, you will be navigated to page as shown below:

|                                                                                   |      |           |      |         |                         |     |       |          |                    |         | <b>Filters</b>          | • Default V  | iew 🔹 🐇    | Columns 🔹 |
|-----------------------------------------------------------------------------------|------|-----------|------|---------|-------------------------|-----|-------|----------|--------------------|---------|-------------------------|--------------|------------|-----------|
| Actions     •     1 records found       20     •       per page        1     of 1 |      |           |      |         |                         |     |       |          | of 1 >             |         |                         |              |            |           |
|                                                                                   | ID 1 | Thumbnail | Name | Profile | Туре                    | SKU | Price | Quantity | Visibility         | Status  | Rueducommerce<br>Status | Feed         | Validation | Action    |
|                                                                                   | 9701 |           |      | test    | Configurable<br>Product |     |       | 0.0000   | Catalog,<br>Search | Enabled | Not Uploaded            | NOT_UPLOADED | INVALID    | r ©       |
|                                                                                   |      |           |      |         |                         |     |       |          |                    |         |                         |              |            |           |

• Select the product(s) you want to upload and click on **Actions** on the top left side of page and the options will appear as:

|                                                 |              |         |                         |     |       |          |                    |         | <b>Filters</b>          | <ul> <li>Default V</li> </ul> | iew 🔹 📫    | 🕻 Columns 🔻 |
|-------------------------------------------------|--------------|---------|-------------------------|-----|-------|----------|--------------------|---------|-------------------------|-------------------------------|------------|-------------|
| Actions 🔺                                       | 1 records fo | und     |                         |     |       |          |                    |         | 20 -                    | per page <                    | 1          | of 1 >      |
| Validate Product<br>Upload Product(s)           | Name         | Profile | Туре                    | SKU | Price | Quantity | Visibility         | Status  | Rueducommerce<br>Status | Feed                          | Validation | Action      |
| Update Inventory & Price<br>Sync Product Status |              | test    | Configurable<br>Product |     |       | 0.0000   | Catalog,<br>Search | Enabled | Not Uploaded            | NOT_UPLOADED                  | INVALID    | 18          |

- Click on Upload Product(s).
- A confirmation box will appear.
- Click **OK** and the product will be uploaded with a message.

# 5.3. Update Inventory and Price

To Update Inventory and Price,

- Go to your Magento Admin Panel.
- On the left panel, click RueDuCommerce Integration, and then Product Listing.

| Rueducommerce Integration $\qquad 	imes$ |                  |  |  |  |  |  |  |  |
|------------------------------------------|------------------|--|--|--|--|--|--|--|
| Products                                 | Extras           |  |  |  |  |  |  |  |
| Profile Manager                          | Help and Support |  |  |  |  |  |  |  |
| Product Listing                          | Categories       |  |  |  |  |  |  |  |
|                                          |                  |  |  |  |  |  |  |  |
| Orders                                   | Configurations   |  |  |  |  |  |  |  |
| Orders Listing                           | Configuration    |  |  |  |  |  |  |  |
| Failed Orders                            |                  |  |  |  |  |  |  |  |
|                                          |                  |  |  |  |  |  |  |  |
| Developer                                |                  |  |  |  |  |  |  |  |
| Feeds                                    |                  |  |  |  |  |  |  |  |
| Cron Logs                                |                  |  |  |  |  |  |  |  |
| Activity Logs                            |                  |  |  |  |  |  |  |  |

• On clicking Product Listing, you will be navigated to page as shown below:

| Actio | 20   |           | 1 records fou | und     |                         |     |       |          |                    |         | <b>Filters</b> |              | iew 🔹 📫    | Columns 🗸 |
|-------|------|-----------|---------------|---------|-------------------------|-----|-------|----------|--------------------|---------|----------------|--------------|------------|-----------|
|       |      |           |               |         |                         |     |       |          |                    |         | 20 •           | per page <   | 1          | of1 >     |
|       | ID 1 | Thumbnail | Name          | Profile | Туре                    | SKU | Price | Quantity | Visibility         | Status  | Status         | Feed         | Validation | Action    |
|       | 9701 |           |               | test    | Configurable<br>Product |     |       | 0.0000   | Catalog,<br>Search | Enabled | Not Uploaded   | NOT_UPLOADED | INVALID    | ▶ ⊘       |

• Select the product(s) for which you want the Inventory and Price to be updated and click on **Actions** on the top left side of page and the options will appear as:

|                          |              |         |              |     |       |          |            |         | <b>Filters</b> | Default V    | iew 🔹 🧍    | Columns 🔹 |
|--------------------------|--------------|---------|--------------|-----|-------|----------|------------|---------|----------------|--------------|------------|-----------|
| Actions 🔺                | 1 records fo | und     |              |     |       |          |            |         | 20 -           | per page <   | 1          | of 1 >    |
| Validate Product         |              |         |              |     |       |          |            |         | Rueducommerce  |              |            |           |
| Upload Product(s)        | Name         | Profile | Туре         | sku | Price | Quantity | Visibility | Status  | Status         | Feed         | Validation | Action    |
| Update Inventory & Price | Sector Proc. | test    | Configurable |     |       | 0.0000   | Catalog,   | Enabled | Not Uploaded   | NOT_UPLOADED | INVALID    | 1 🖉       |
| Sync Product Status      |              |         | Product      |     |       |          | Search     |         |                |              |            |           |
|                          |              |         |              |     |       |          |            |         |                |              |            |           |

- Click on Update Inventory and Price.
- A confirmation box will appear.
- Click **OK** and the product Inventory and Price will be updated.

### 5.4. Sync Product Status

To Sync Product Status,

- Go to your Magento Admin Panel.
- On the left panel, click RueDuCommerce Integration, and then Product Listing.

| Rueducommerce Integration $\qquad 	imes$ |                  |  |  |  |  |  |  |  |
|------------------------------------------|------------------|--|--|--|--|--|--|--|
| Products                                 | Extras           |  |  |  |  |  |  |  |
| Profile Manager                          | Help and Support |  |  |  |  |  |  |  |
| Product Listing                          | Categories       |  |  |  |  |  |  |  |
|                                          |                  |  |  |  |  |  |  |  |
| Orders                                   | Configurations   |  |  |  |  |  |  |  |
| Orders Listing                           | Configuration    |  |  |  |  |  |  |  |
| Failed Orders                            |                  |  |  |  |  |  |  |  |
|                                          |                  |  |  |  |  |  |  |  |
| Developer                                |                  |  |  |  |  |  |  |  |
| Feeds                                    |                  |  |  |  |  |  |  |  |
| Cron Logs                                |                  |  |  |  |  |  |  |  |
| Activity Logs                            |                  |  |  |  |  |  |  |  |

• On clicking Product Listing, you will be navigated to page as shown below:

|        |                                                                                   |           |      |         |                         |     |       |          |                    |         | <b>Filters</b>          | Default V    | iew 👻 🧍    | Columns 🔹 |
|--------|-----------------------------------------------------------------------------------|-----------|------|---------|-------------------------|-----|-------|----------|--------------------|---------|-------------------------|--------------|------------|-----------|
| Action | Actions     •     1 records found       20     •       per page        1     of 1 |           |      |         |                         |     |       |          |                    | of1 >   |                         |              |            |           |
|        | ID +                                                                              | Thumbnail | Name | Profile | Туре                    | sкu | Price | Quantity | Visibility         | Status  | Rueducommerce<br>Status | Feed         | Validation | Action    |
|        | 9701                                                                              | 2.4       |      | test    | Configurable<br>Product |     |       | 0.0000   | Catalog,<br>Search | Enabled | Not Uploaded            | NOT_UPLOADED | INVALID    | 1 3       |

• Select the product(s) for which you want to sync the status and click on **Actions** on the top left side of page and the options will appear as:

|                          |              |         |              |     |       |          |            |         | <b>Filters</b>          | Default V    | iew 🖌 🕻    | Columns 🔹 |
|--------------------------|--------------|---------|--------------|-----|-------|----------|------------|---------|-------------------------|--------------|------------|-----------|
| Actions 🔺                | 1 records fo | und     |              |     |       |          |            |         | 20 •                    | per page <   | 1          | of 1 >    |
| Validate Product         |              |         |              |     |       |          |            |         |                         |              |            |           |
| Upload Product(s)        | Name         | Profile | Туре         | SKU | Price | Quantity | Visibility | Status  | Rueducommerce<br>Status | Feed         | Validation | Action    |
| Update Inventory & Price |              | test    | Configurable |     |       | 0.0000   | Catalog,   | Enabled | Not Uploaded            | NOT_UPLOADED | INVALID    | 1 🖉       |
| Sync Product Status      |              |         | Product      |     |       |          | Search     |         |                         |              |            |           |
|                          |              |         |              |     |       |          |            |         |                         |              |            |           |

- Click on Sync Product Status.
- A confirmation box will appear.
- Click **OK** and the product status will be synced.

### 6. RueDuCommerce Categories

To manage the RueDuCommerce Categories.

- Go to Magento 2 Admin Panel.
- From the left navigation bar, click RueDuCommerce Integration and it will appear as below:

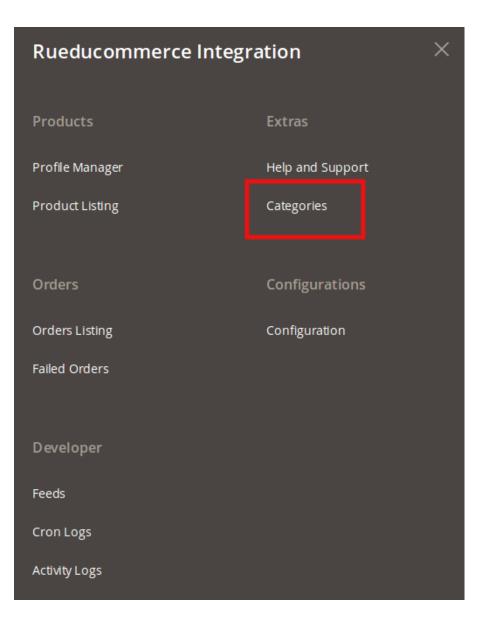

• Click **Categories** and you will be navigated to the page as shown below:

Level-2

Level-2

Level-2

ACCESS

ACCESS

ACCESS

👥 🔬 admin12 🔹

🔅 Columns 🗸

of 216 >

X

ОК

Cancel

| R | ue     | ducomme | erce Categories      |                     |                | Q 🖡              |
|---|--------|---------|----------------------|---------------------|----------------|------------------|
|   |        |         |                      |                     | Sync All Categ | gories Delete    |
| ŀ | Action | 15      | ▼ 4302 records found |                     | <b>Filters</b> | • Default View • |
| C | ۲      | ID i    | Category Code        | Label               | Level          | Parent Category  |
|   |        | 1       | 00378000             | test_testfati6      | Level-1        |                  |
|   |        | 2       | aa                   | aa                  | Level-2        | 00378000         |
|   |        | 3       | 00382000             | 00382000gpo         | Level-1        |                  |
|   |        | 4       | 00382004             | 00382004            | Level-1        |                  |
|   |        | 5       | AA-SS                | AA-SS3              | Level-1        |                  |
|   |        | 6       | ACCESS               | Accessoires de Mode | Level-1        |                  |
|   |        |         |                      |                     |                |                  |

• You may see all the relevant details about the RueDuCommerce categories here.

Accessoire chaussure

Bonnets

Casquettes

- You may **Sync** all the RueDuCommerce categories to Magento 2 by clicking on **Sync All Categories** button from the top right side of the page.
- You may Delete all the RueDuCommerce categories from Magento 2 by clicking on Delete All Categories button on the top right side of the page.
- · You may also delete the selected categories from your admin panel. For that,
  - Select the categories you want to delete.
  - Click on the Actions tab on the top left side of page. The option to delete will appear as:

| Actions    |   | •   | 4302 records found |       | 20 • per p | page < 1 of 216 > |
|------------|---|-----|--------------------|-------|------------|-------------------|
| Delete     |   |     |                    |       |            |                   |
| <b>.</b> . | Ч | Cat | egory Code         | Label | Level      | Parent Category   |

• Click on **Delete** and a box will appear asking you to confirm your action as shown below:

### Delete items

7

8

ACCESS-1

BONNET

CASQUE

Are you sure you want to delete selected Categories?

• Click **OK** and the category will be deleted successfully.

### 7. Help and Support

Help and Support section is a section dedicated to extend our support to the users who sell on RueDuCommerce using our RueDuCommerce Magento Integration Extension. On this page, the options to reach us can be seen and issues can be resolved in no time.

For that,

- Go to your Magento Admin Panel.
- From the left navigation bar, click **RueDuCommerce Integration** and the bar gets expanded as shown below where you can see Help and Support which you need to click.

| Rueducommerce Integration |                  |  |  |  |  |  |  |  |
|---------------------------|------------------|--|--|--|--|--|--|--|
| Products                  | Extras           |  |  |  |  |  |  |  |
| Profile Manager           | Help and Support |  |  |  |  |  |  |  |
| Product Listing           | Categories       |  |  |  |  |  |  |  |
| Orders                    | Configurations   |  |  |  |  |  |  |  |
| Orders Listing            | Configuration    |  |  |  |  |  |  |  |
| Failed Orders             |                  |  |  |  |  |  |  |  |
| Developer                 |                  |  |  |  |  |  |  |  |
| Feeds                     |                  |  |  |  |  |  |  |  |
| Cron Logs                 |                  |  |  |  |  |  |  |  |
| Activity Logs             |                  |  |  |  |  |  |  |  |

• On clicking it, you will be navigated to the page as shown below:

#### Rueducommerce Help and Support Q 📫 🧘 admin12 🔻 Cedcommerce Support $\odot$ Documentation $\odot$ Contact Us via Below Available Mediums $\odot$ S 6 Contact 24\*7 via Skype Submit Send Connect issue via Ticket us an E-mail via Skype Chat Call For More Informations Please Contact Us: 7234976892 (FOR INDIA), Toll-Free Number: 888-882-0953 (FOR USA)

• Click on CedCommerce Support and the section gets expanded as below:

| Cedcommerce Support                      | $\odot$ |
|------------------------------------------|---------|
| Rueducommerce Integration Knowledge base |         |

• Click on RueDuCommerce Integration Knowledge Base and a new tab will be opened as shown below:

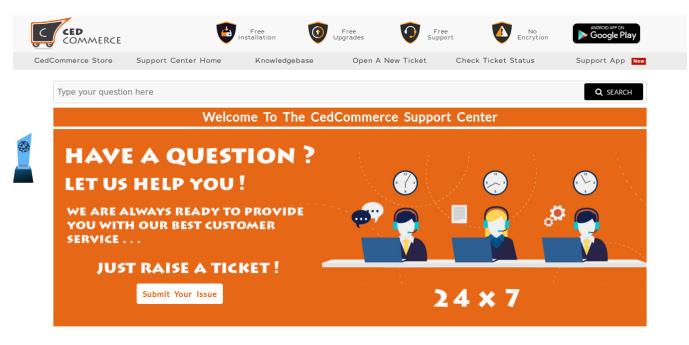

Welcome to the Support Centre of CedCommerce. We at CedCommerce aim to provide the best possible solutions to you for your problems as we consider Customer Satisfaction of utmost importance. In order to avail our 24\*7 support services you need to raise a ticket which is a very simple process. Just create a ticket and submit it. Our support team comprising of highly qualified professionals will provide you assistance for all your queries. Moreover, the status of the ticket can also be tracked using the ticket id being generated on raising the ticket. CedCommerce Support System keeps a log of all the queries that have been put up by you till date and also the suggestions given by our team. All this can be viewed either by using the ticket id or simply logging in. At CedCommerce, we are always happy to help our customers !!!

#### Got Any issue?

You got any issue? Don't worry we are here to help you :) Please provide as much detail as possible so we can best assist you without delay. To update a previously submitted ticket, please login.

#### Check Ticket Status

We have a track record of all your old queries! So to view your old queries please do login or track history with ticket id.

 $\odot$ 

| CREATE A NEW TICKET | CHECK TICKET STATUS |
|---------------------|---------------------|
|                     |                     |

Be sure to browse our Frequently Asked Questions (FAQs) before opening a ticket

- On this page, you may submit your issue and CedCommerce will be there to help you.
- Next, click on Documentation and you will see it getting expanded as shown below:

#### Documentation

Rueducommerce Integration Extension User Guide By CedCommerce

- Click on RueDuCommerce Integration Extension User Guide By CedCommerce and a document will be opened with a step by step process to integrate your Magento 2 store with RueDuCommerce.
- Next, click on Contact Us via Below Available Mediums and the section will appear as:

 Contact Us via Below Available Mediums
 Image: Contact Us via Below Available Medium Submit Us 24\*7 via Skype Chat

 Us 24\*7 via Skype Contact Us Via Skype Chat
 Image: Submit Us Via Skype Chat

 For More Informations Please Contact Us: 7234976892 (FOR INDIA), Toll-Free Number: 888-882-0953 (FOR USA)

- By clicking Contact us 24\*7 via Skype Call, you can get in touch with us round the clock via Skype Call.
- By clicking on **Submit Issue via Ticket**, you can submit your issue via ticket.
- By clicking **Send us an E-mail**, you can raise your issue via mail and we will help you.
- By clicking **Connect via Skype Chat**, you can join as through the Skype Chat.